# **External Equipment Connections External Equipment Connections**

## PC Setup

- This monitor provides Plug and Play capability, meaning that the PC adjusts automatically to its settings. The monitor sends configuration information (EDID) to the PC using the Video Electronics Standard Association (VESA) Display Data Channel (DDC) protocol.
- The monitor perceives 640x480, 60Hz as DTV 480p based on the PC graphic card. In this case, change the screen scanning rate for the graphic card.

## **How to connect**

- 1. To get the best picture quality, adjust the PC graphics card to a 1600x1200, 60Hz.
- 2. Use the monitor's RGB INPUT or HDMI1 port for video connections, depending on your PC connector.

If the graphic card on the PC does not output analog and digital RGB simultaneously, connect only one of either RGB INPUT or HDMI1 INPUT to display the PC on the monitor.

If the graphic card on the PC does output analog and digital RGB simultaneously, set the monitor to either RGB or HDMI1; (the other mode is set to Plug and Play automatically by the monitor.)

3. Then, make the corresponding audio connections. If using a sound card, adjust the PC sound as required.

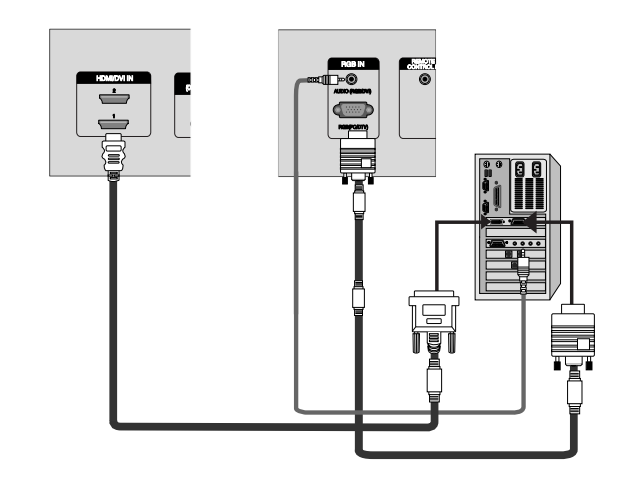

#### **How to use**

- 1. Turn on the PC and the monitor.
- 2. Turn on the display by pressing the POWER button on the monitor's remote control.
- 3. Use the **INPUT** button on the remote control to select **RGB** or **HDMI1**.
- 4. Check the image on your monitor. There may be noise associated with the resolution, vertical pattern, contrast or brightness in PC mode. If noise is present, change the PC mode to another resolution, change the refresh rate to another rate or adjust the brightness and contrast on the menu until the picture is clear. If the refresh rate of the PC graphic card can not be changed, change the PC graphic card or consult the manufacturer of the PC graphic card.

**NOTES:** • Use a HDMI to DVI cable.

- Avoid keeping a fixed image on the monitor's screen for a long period of time. The fixed image may become permanently imprinted on the screen. Use the Orbiter screen saver when possible.
- The synchronization input form for Horizontal and Vertical frequencies is separate.

# **Monitor Display Specifications (RGB-PC / DVI-PC Mode)**

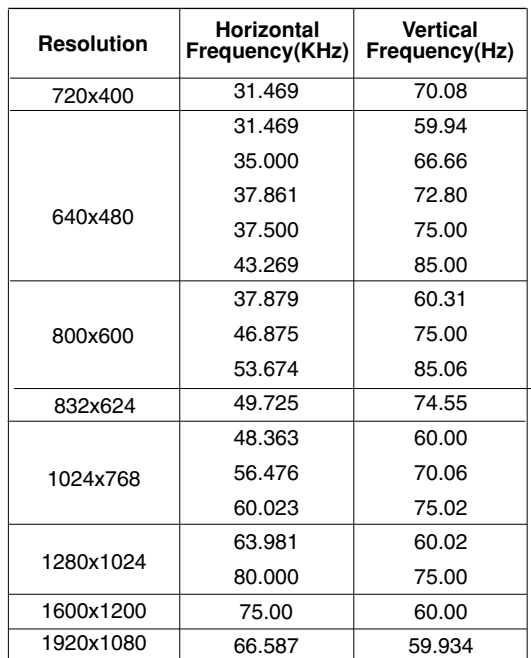

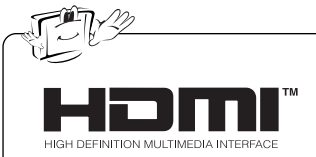

- HDMITM, the HDMI logo and High-Definition Multimedia Interface are trademarks or registered trademarks of HDMI Licensing LLC."
- This monitor can receive the High-Definition Multimedia Interface(HDMI).
- This monitor supports HDCP(High-bandwidth Digital Contents Protection) Protocol for 480p, 720p, 1080i, 1080p modes.
- When you Connect with HDMI Source Devices (DVD Player or Set Top Box) supporting Auto HDMI function, automatically, support Plug & Play and then set the HDMI Source Devices(1920 x 1080i). After reading in HDMI Source Devices using Display Data Channel(DDC) Protocol, EDID stored in monitor is used. If HDMI Source Devices not supported Auto HDMI is been, the Resolution is setted, manually.
- To get the best picture quality, adjust the DVD Player or Set Top Box output resolution to 1920 x 1080i.

# **How to connect**

When Source Devices(DVD Player or Set Top Box) support HDMI.

- If Source Devices have HDMI Output Connector, Source Devices connect to DTV with HDMI Cable .(not supplied with the product).
- If Source Devices support Auto HDMI, automatically, Source Devices divert output resolution in 1920 x 1080i. But if not, resolution divert Manually Setting for reference Manual of Source Devices.
- To get the best picture quality, adjust the DVD Player or Set Top Box output resolution to 1920 x 1080i.
- Because HDMI sends Digital Video and Audio with one cable, need not especial Audio Cable for using HDMI Cable.

# **Operation Operation**

# **Turning on the Monitor urning on the Monitor**

## **Turning on the Monitor just after installation**

- 1. Connect power cord correctly. At this moment, the Monitor is switched to standby mode.
- 2. Press the **INPUT** or  $\Diamond$  button on the Monitor or press the **POWER**, **INPUT** button on the remote control and then the Monitor will switch on.

# **Menu Language Selection Menu Language Selection**

- **-** The menus can be shown on the screen in the selected language. First select your language.
- 1. Press the **MENU** button and then use  $\blacktriangle$  /  $\Psi$  button to select the **SPECIAL** menu.
- 2. Press the  $\blacktriangleright$  button and then use  $\blacktriangle$  /  $\nabla$  button to select **Language**.
- 3. Press the  $\blacktriangleright$  button and then use  $\blacktriangle$  /  $\blacktriangledown$  button to select your desired language. From this point on, the on-screen menus will be shown in the language of your choice.
- 4. Press the **ENTER** button to save.
- Press the **MENU** button to return to the previous menu.

# **Picture Menu Options Picture Menu Options**

- Readjust Picture menu settings for each following input source as preferred.

## APC (Auto Picture Control)

- APC adjusts the Monitor for the best picture appearance.
- When adjusting Picture menu options (contrast, brightness, color, sharpness, and tint) manually, APC automatically changes to **Off**.
- 1. Press the **APC** button repeatedly to select the picture appearance setup option as shown below.

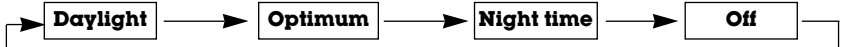

- You can also select **Daylight**, **Optimum**, **Night time** or **Off** in the **PICTURE** menu.
- **Daylight**, **Optimum**, and **Night time** settings are preset for optimum picture quality at the factory and cannot be changed.

## XD

- XD is LG Electronic's unique picture improving technology to display a real HD source through an advanced digital signal processing algorithm.
- When selecting APC options (Daylight, Optimum and Night time), XD is automatically change to On.
- 1. Press the  $\times\Box$  button repeatedly as shown below.

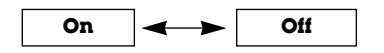

## Auto Color Temperature Control

- To initialize values (reset to default settings), select the **Normal** option.

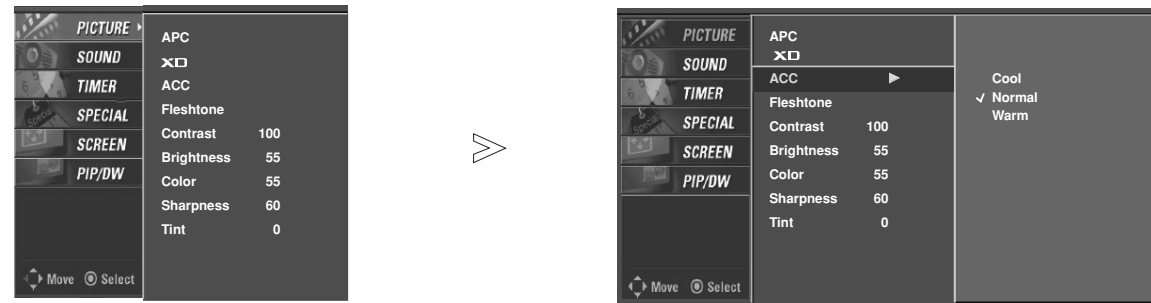

- 1. Press the **MENU** button and then use  $\blacktriangle$  /  $\Psi$  button to select the **PICTURE** menu.
- 2. Press the  $\blacktriangleright$  button and then use  $\blacktriangle$  /  $\blacktriangledown$  button to select **ACC**.
- 3. Press the ► button and then use A  $\prime$  ▼ button to select either **Cool** (Preset), **Normal** (Default), **Warm** (Preset).
- 4. Press the **ENTER** button to save the new settings.

# **Picture Menu Options continued Picture Menu Options continued**

# Fleshtone (Video1-2-3-4, Component 1-2, RGB-DTV, DVI-DTV and HDMI-DTV Mode only)

 $>\!\!>$ 

- Use Fleshtone to select the desired skin color option.

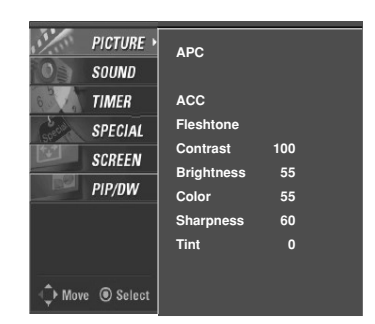

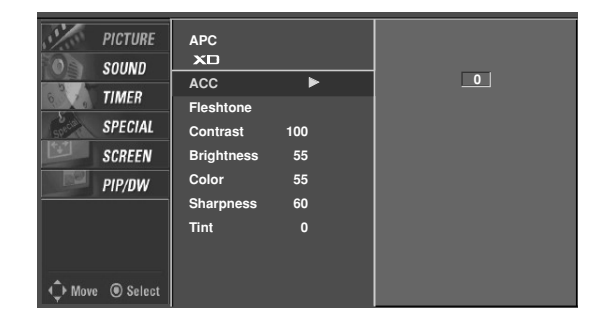

- 1. Press the **MENU** button and then use  $\blacktriangle$  /  $\nabla$  button to select the **PICTURE** menu.
- 2. Press the ► button and then use ▲ / ▼ button to select Fleshtone.
- 3. Press the  $\blacktriangleright$  button and then use  $\blacktriangleleft$  /  $\blacktriangleright$  button to make appropriate adjustments.
- The adjustment range is  $0 \sim 3$ .
- 4. Press the **ENTER** button to save the new settings.

## sRGB (only RGB-PC, DVI-PC Modes)

- If the monitor is connected to external equipment using sRGB, set sRGB to On to adjust for the color difference.

 $>\,$ 

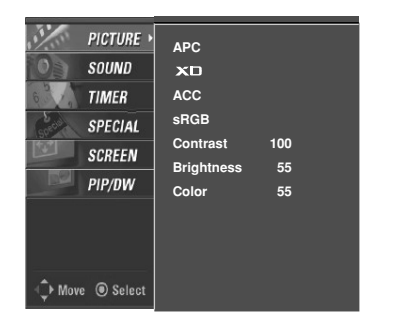

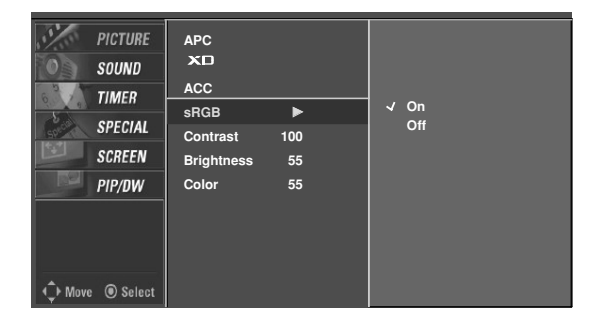

- 1. Press the **MENU** button and then use  $\blacktriangle$  /  $\Psi$  button to select the **PICTURE** menu.
- 2. Press the  $\blacktriangleright$  button and then use  $\blacktriangle$  /  $\nabla$  button to select **sRGB**.
- 3. Press the ► button and then use ▲ / ▼ button to select **On** or **Off**.
- 4. Press the **ENTER** button to save the new settings.

# Manual Picture Control (Off option)

- You can adjust picture contrast, brightness, color, sharpness, and tint to the levels you prefer.

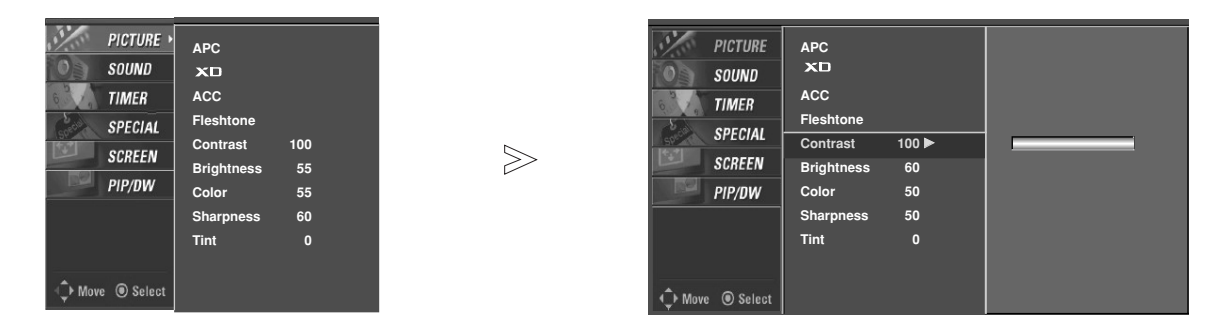

- 1. Press the **MENU** button and then use  $\blacktriangle$  /  $\blacktriangledown$  button to select the **PICTURE** menu.
- 2. Press the ► button and then use ▲ / ▼ button to select the desired picture option (**Contrast**, **Brightness**, **Color**, **Sharpness** or **Tint**).
- 3. Press the  $\blacktriangleright$  button and then use  $\blacktriangleleft$  /  $\blacktriangleright$  button to make appropriate adjustments.
- 4. Press the **ENTER** button to save the new settings.

# **Sound Menu Options Sound Menu Options**

DASP (Digital Auto Sound Processing)

- DASP lets you enjoy the best sound without any special adjustment because the Monitor has the appropriate sound options based on the program content.
- When adjusting sound options (treble, bass) manually, DASP automatically changes to **Off**.
- 1. Press the **DASP** button repeatedly to select the appropriate sound setup as shown below.

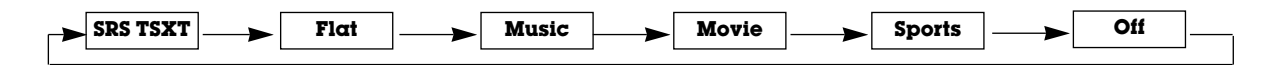

- You can also adjust **DASP** in the **SOUND** menu.
- **SRS TSXT**, **Flat**, **Music**, **Movie**, and **Sports** are preset for good sound quality at the factory and cannot be changed.
- $SRS$ ( $\odot$ ) is a trademark of SRS Labs, Inc.
- TruSurround XT technology is incorporated under license from SRS Labs, Inc.

## Manual Sound Control (Dasp **Off** option and balance)

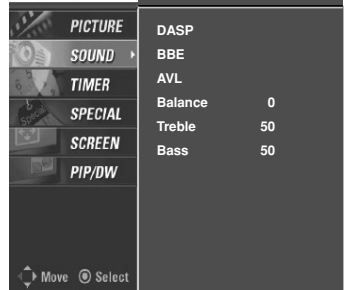

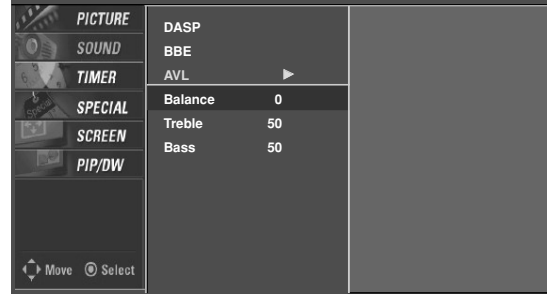

- 1. Press the **MENU** button and then use  $\blacktriangle$  /  $\Psi$  button to select the **SOUND** menu.
- 2. Press the ► button and then use  $\blacktriangle$  / ▼ button to select the desired sound option (**Balance**, **Treble** or **Bass**).

 $>$ 

- 3. Press the  $\blacktriangleright$  button and then use  $\blacktriangleleft$  /  $\blacktriangleright$  button to make appropriate adjustments.
- 4. Press the **ENTER** button to save the new settings.

BBE

- BBE High Definition Sound restores clarity and presence for better speech intelligibility and musical realism.

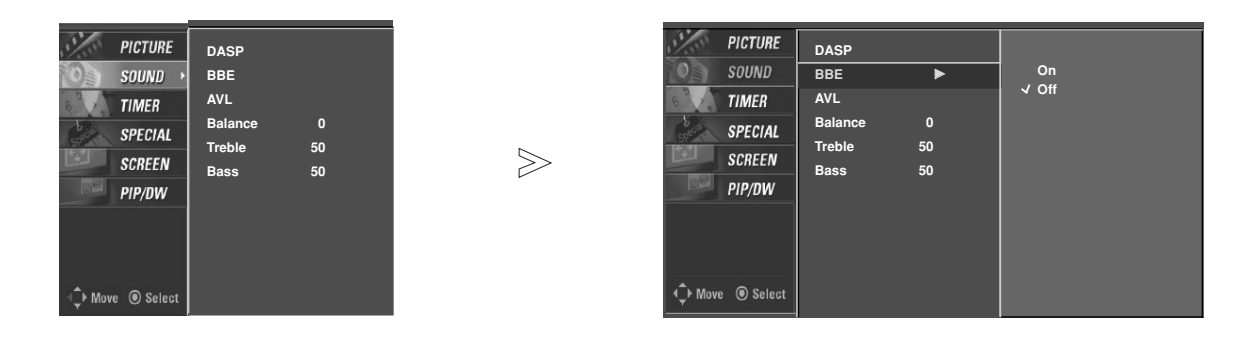

- 1. Press the **MENU** button and then use  $\blacktriangle$  /  $\Psi$  button to select the **SOUND** menu.
- 2. Press the **F** button and then use  $\blacktriangle$  / **V** button to select **BBE**.
- 3. Press the ► button and then use ▲ / ▼ button to select **On** or **Off**.
- 4. Press the **ENTER** button to save the new settings.
- **BBE**. Manufactured under license from BBE Sound, Inc.
- Treble, Bass or BBE aren't suitable for **SRS TSXT** mode.

AVL (Auto Volume Leveler)

- This feature maintains an equal volume level; even if you change channels.

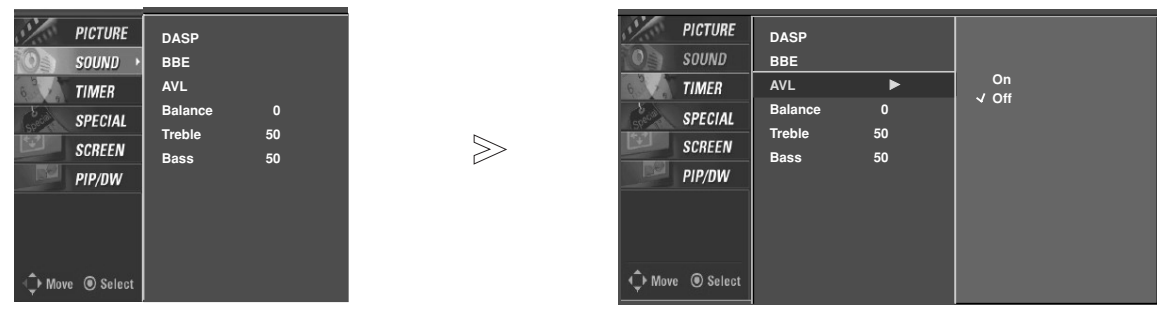

- 1. Press the MENU button and then use **A** / ▼ button to select the **SOUND** menu.
- 2. Press the ► button and then use ▲ / ▼ button to select AVL.
- 3. Press the  $\blacktriangleright$  button and then use  $\blacktriangle$  /  $\blacktriangledown$  button to select **On** or **Off**.
- 4. Press the **ENTER** button to save the new settings.

# **Timer Menu Options imer Menu Options**

## Clock Setup

- If current time setting is wrong, correct the clock setting.

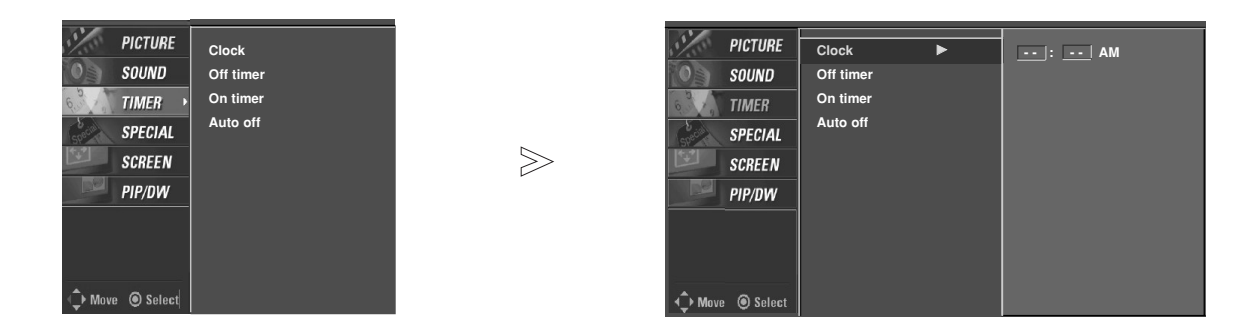

- 1. Press the MENU button and then use  $\blacktriangle$  /  $\nabla$  button to select the **TIMER** menu.
- 2. Press the ► button and then use ▲ / ▼ button to select **Clock**.
- 3. Press the  $\blacktriangleright$  button and then use  $\blacktriangle$  /  $\blacktriangledown$  button to set the hour.
- 4. Press the  $\blacktriangleright$  button and then use  $\blacktriangle$  /  $\blacktriangledown$  button to set the minutes.
- 5. Press the **ENTER** button to save the new settings.

# On/Off Timer Setup

- Timer function operates only if current time has already been set.
- Off-Timer function overrides On-Timer function if they are set to the same time.
- If you do not press any button within 2 hours after the monitor turns on with the On Timer function, the monitor will automatically revert to standby mode.

 $>\,$ 

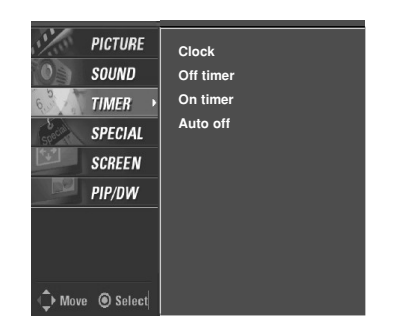

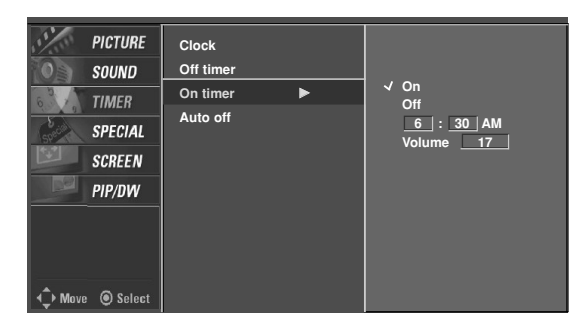

- 1. Press the **MENU** button and then use  $\triangle$  /  $\Psi$  button to select the TIMER menu.
- 2. Press the ► button and then use ▲ / ▼ button to select **Off timer** or **On timer**.
- 3. Press the  $\blacktriangleright$  button and then use  $\blacktriangle$  /  $\nabla$  button to select **On**. • To cancel **On**/**Off timer** function, select **Off**.
- 4. Press the  $\blacktriangleright$  button and then use  $\blacktriangle$  /  $\blacktriangledown$  button to set the hour.
- 5. Press the  $\blacktriangleright$  button and then use  $\blacktriangle$  /  $\nabla$  button to set the minutes.

For only On timer function; Press the  $\blacktriangleright$  button and then use  $\blacktriangle$  /  $\nabla$  button to set volume level.

6. Press the **ENTER** button to save the new settings.

# Auto Off

- If there is no input signal, the Monitor turns off automatically after 10 minutes.

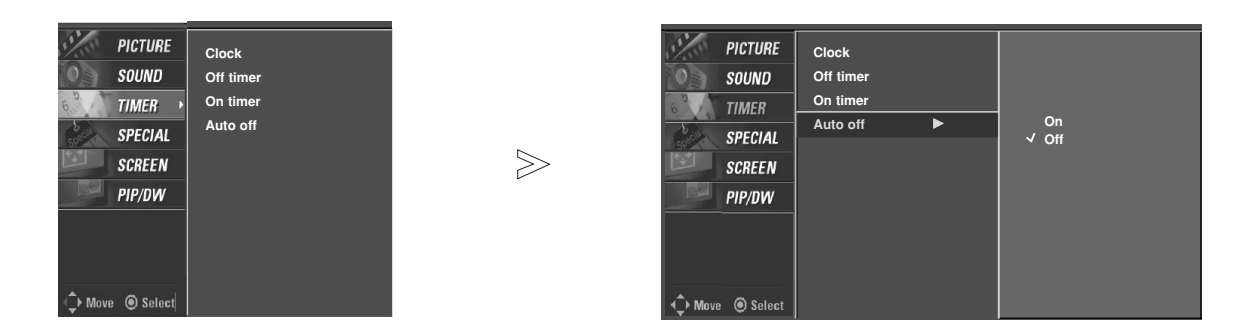

- 1. Press the **MENU** button and then use  $\triangle$  /  $\Psi$  button to select the **TIMER** menu.
- 2. Press the  $\blacktriangleright$  button and then use  $\blacktriangle$  /  $\blacktriangledown$  button to select **Auto off**.
- 3. Press the  $\blacktriangleright$  button and then use  $\blacktriangle$  /  $\nabla$  button to select **On** or **Off**.
- 4. Press the **ENTER** button to save the new settings.

# Sleep Timer

- The sleep timer turns the Monitor off at a preset time. Note that this setting is cleared when the monitor is turned off.
- 1. Press the **SLEEP** button repeatedly to select the number of minutes. First the  $\bigodot^2$ --- **Min** option appears on the screen, followed by the following sleep timer options: 10, 20, 30, 60, 90, 120, 180, and 240 minutes.
- 2. When the number of minutes you want is displayed on the screen, press the **ENTER** button. The timer begins to count down from the number of minutes selected.
- 3. To check the remaining minutes before the monitor turns off, press the **SLEEP** or **ENTER** button once.
- 4. To cancel the Sleep Timer, press the **SLEEP** button repeatedly until  $\bigcirc^{2}$ -- **Min** appears.

# **Special Menu Options Special Menu Options**

Key Lock

- The monitor can be set up so that it can only be used with the remote control.
- This feature can be used to prevent unauthorized viewing by disabling the front panel controls.
- This Monitor is programmed to remember which option it was last set to even if you turn the monitor off.

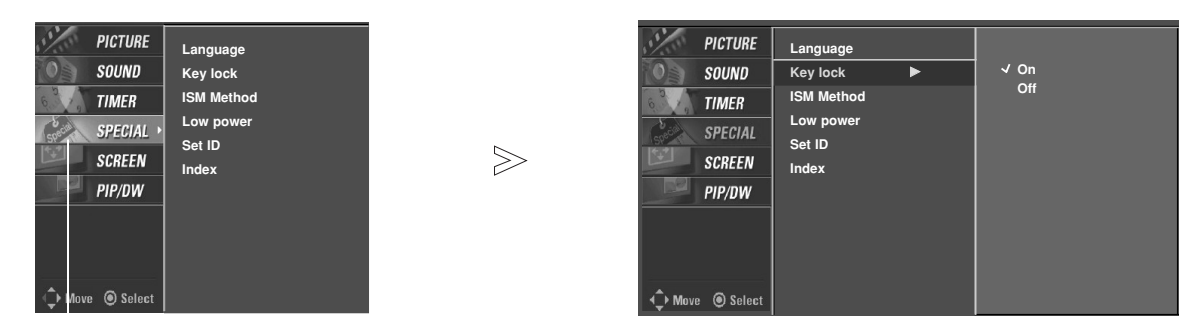

- 1. Press the **MENU** button and then use  $\blacktriangle$  /  $\Psi$  button to select the **SPECIAL** menu.
- 2. Press the  $\blacktriangleright$  button and then use  $\blacktriangle$  /  $\blacktriangledown$  button to select **Key lock**.
- 3. Press the  $\blacktriangleright$  button and then use  $\blacktriangle$  /  $\nabla$  button to select **On** or **Off**.
	- When you select **On**, the display ' **A Key lock**' appears on the screen if any button on the front panel is pressed.
- 4. Press the **ENTER** button to save the new settings.

-In setting **Key lock** '**On**', if the monitor is turned off with the remote control, press the **INPUT** on the monitor or **POWER**, **INPUT** on the remote control to turn the monitor on.

# ISM (Image Sticking Minimization) Method

- A frozen still picture from a PC/video game displayed on the screen for prolonged periods will result in an ghost image remaining; even when you change the image. Avoid allowing a fixed or still image to remain on the Monitor's screen for a long period of time.

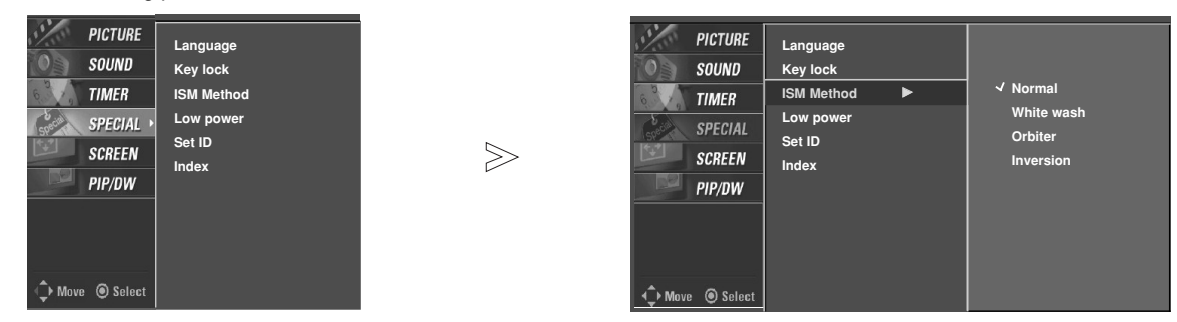

- 1. Press the **MENU** button and then use  $\blacktriangle$  /  $\nabla$  button to select the **SPECIAL** menu.
- 2. Press the  $\blacktriangleright$  button and then use  $\blacktriangle$  /  $\nabla$  button to select **ISM Method**.
- 3. Press the ► button and then use ▲ **/ ▼** button to select either **Normal**, **White wash**, **Orbiter**, or **Inversion**.

#### • **Normal**

If image sticking is never a problem, ISM is not necessary - set this to Normal.

## • **White wash**

White Wash removes permanent images from the screen. Note: An excessive permanent image may be impossible to clear completely using White Wash. To return to normal viewing, press the any button.

## • **Orbiter**

Orbiter may help prevent ghost images. However, it is best not to allow any fixed image to remain on the screen. To avoid a permanent image on the screen, the image will move every 2 minutes.

### • **Inversion**

- Inversion will automatically invert the plasma display panel color every 30 minutes.
- 4. Press the **ENTER** button to save the new settings.

*26 Plasma Monitor*

# INDEX

- Switches LED Display on or off.

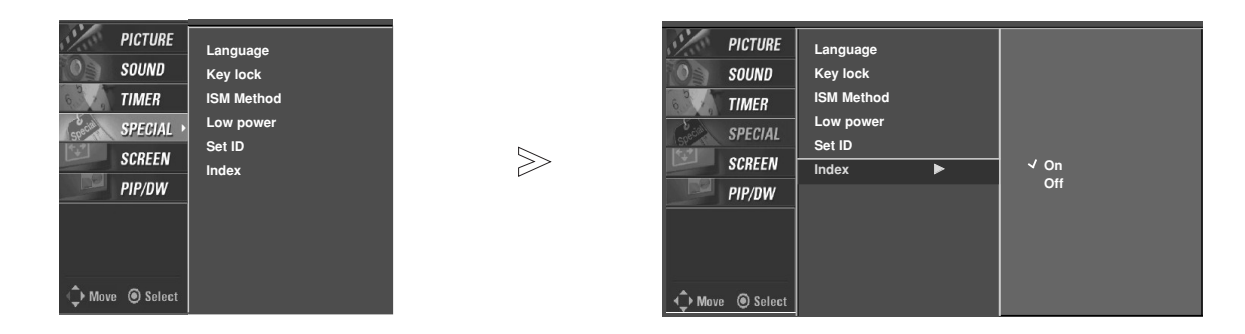

- 1. Press the **MENU** button and then use  $\triangle$  /  $\nabla$  button to select the **SPECIAL** menu.
- 2. Press the  $\blacktriangleright$  button and then use  $\blacktriangle$  /  $\nabla$  button to select **Index**.
- 3. Press the  $\blacktriangleright$  button and then use  $\blacktriangle$  /  $\blacktriangledown$  button to select **On** or **Off**.
- 4. Press the **ENTER** button to save the new settings.

## Low Power

- Low power reduces the plasma display's power consumption.

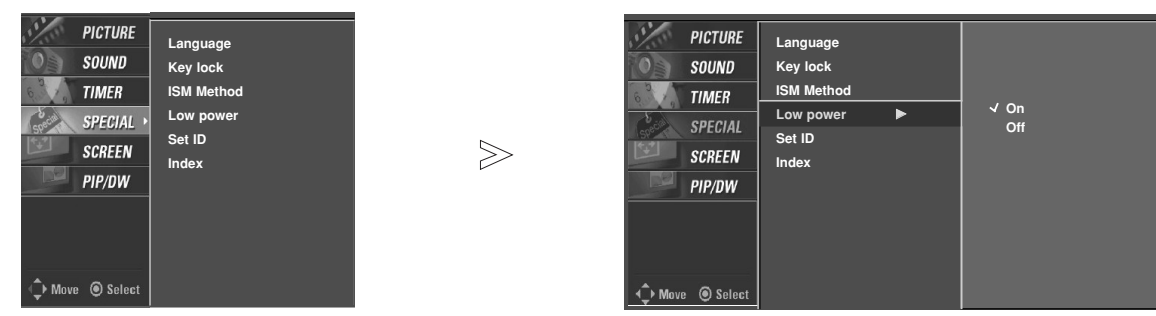

- 1. Press the **MENU** button and then use  $\triangle$  /  $\Psi$  button to select the **SPECIAL** menu.
- 2. Press the  $\blacktriangleright$  button and then use  $\blacktriangle$  /  $\nabla$  button to select **Low power**.
- 3. Press the  $\blacktriangleright$  button and then use  $\blacktriangle$  /  $\blacktriangledown$  button to select **On** or **Off**.
	- When you select **On**, the screen darkens.
- 4. Press the **ENTER** button to save the new settings.

# **Screen Menu Options Screen Menu Options**

## Auto Adjustment

- RGB (PC) mode only; This function doesn't work for RGB-DTV.
- Automatically adjusts picture position and minimizes image shaking.
- After adjustment, if the image is still not correct, your Monitor is functioning properly but needs further adjustment.
- The **Auto config.**, **Position** and **Manual config.** are not active in DVI mode.

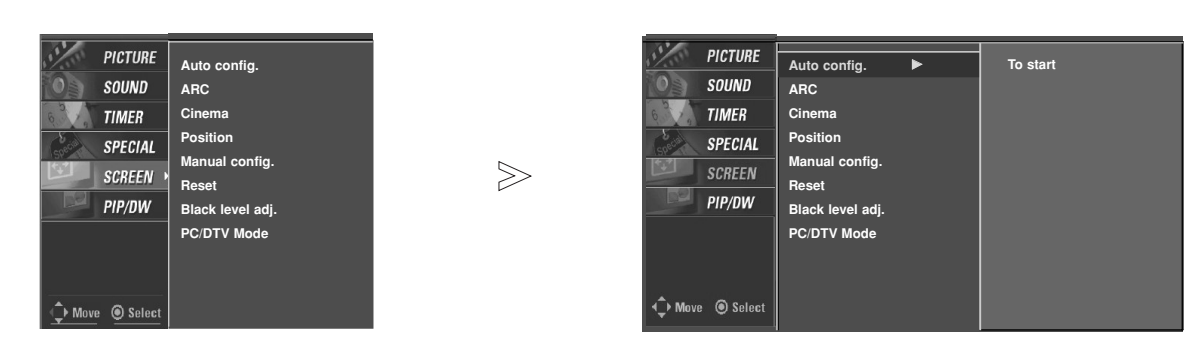

- 1. Press the **MENU** button and then use  $\triangle$  /  $\nabla$  button to select the **SCREEN** menu.
- 2. Press the  $\blacktriangleright$  button and then use  $\blacktriangle$  /  $\nabla$  button to select **Auto config.**.
- 3. Press the  $\blacktriangleright$  button to run Auto configure.
	- When **Auto config.** has finished, **OK** will be shown on screen.
	- If the position of the image is still not correct, try Auto adjustment again.
- 4. In RGB (PC) mode, if the image needs to be adjusted more after using **Auto config.**, you can make further adjustments with the **Manual config.** option.

### Setting Picture Format

- Caution: If a 4:3 fixed image is on the screen for a long time, it may remain visible.
- RGB/DVI-PC: 4:3, 16:9
- Component 480i, Video sources : 4:3, 16:9, Horizon and Zoom.
- RGB-DTV/DVI-DTV/Component 480p,720p,1080i/HDMI 480p,720p,1080i : 4:3, 16:9 and Zoom.
- 1. Press the **ARC** button repeatedly to select the desired picture format. You can also select picture format in the **SCREEN** menu.
	- **4:3**
	- Choose **4:3** when you want to view a picture with an original 4:3 aspect ratio, with black bars appearing at both the left and right sides.
	- **16:9**
	- Choose **16:9** when you want to adjust the picture horizontally, in a linear proportion to fill the entire screen.
	- **Horizon**
	- Choose **Horizon** when you want to adjust the picture in a non-linear proportion, that is, more enlarged at both sides, to create a spectacular view.
	- **Zoom**
	- Choose **Zoom** when you want to view the picture without any alteration. However, the top and bottom portions of the picture will be cropped.

# Split Zoom

- Enlarges the picture in correct proportions.
- Split Zoom can be used for all input sources.
- In 2-Split Zoom mode, you can only move the image up or down.
- If a screen is enlarged, a screen can move without selecting section of screen Split Zoom.
- 1. Press the **SPLIT ZOOM** button repeatedly to select either 2, 4 , or 9 Split Zoom.

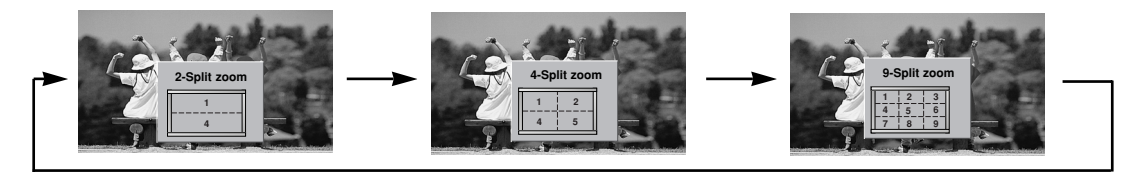

2. Press the number button corresponding to the section you wish to enlarge. You can move within the enlarged image with the  $\blacktriangle$  **/**  $\Psi$   $\blacktriangle$  **/** $\blacktriangleright$  button. To return to normal viewing, press the **SPLIT ZOOM** button again.

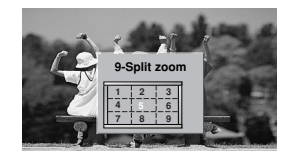

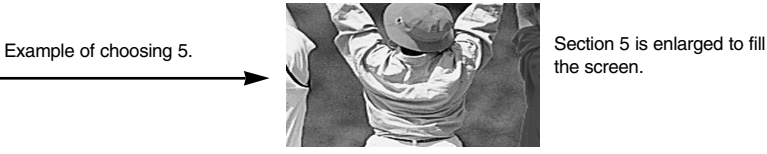

the screen.

## Cinema Mode Setup (Video1-2 and Component 480i mode only)

- Sets up the monitor for the best picture appearance for viewing movies.

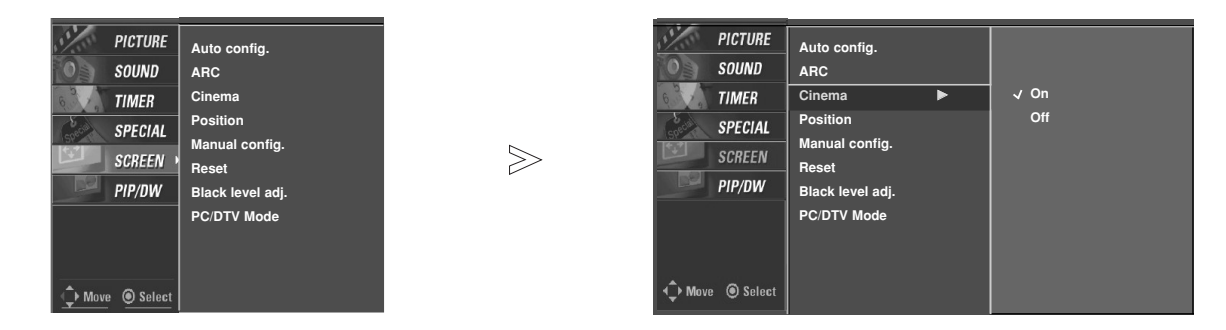

- 1. Press the **MENU** button and then use **A** / ▼ button to select the **SCREEN** menu.
- 2. Press the  $\blacktriangleright$  button and then use  $\blacktriangle$  /  $\blacktriangledown$  button to select **Cinema.**
- 3. Press the  $\blacktriangleright$  button and then use  $\blacktriangle$  /  $\nabla$  button to select **On** or **Off**.
- 4. Press the **ENTER** button to save the new settings.

# **Screen Menu Options continued Screen Menu Options continued**

## Screen Position

- This function works in the following mode:

RGB-PC, RGB-DTV (480p,720p,1080i,1080p), COMPONENT (480p,720p,1080i).

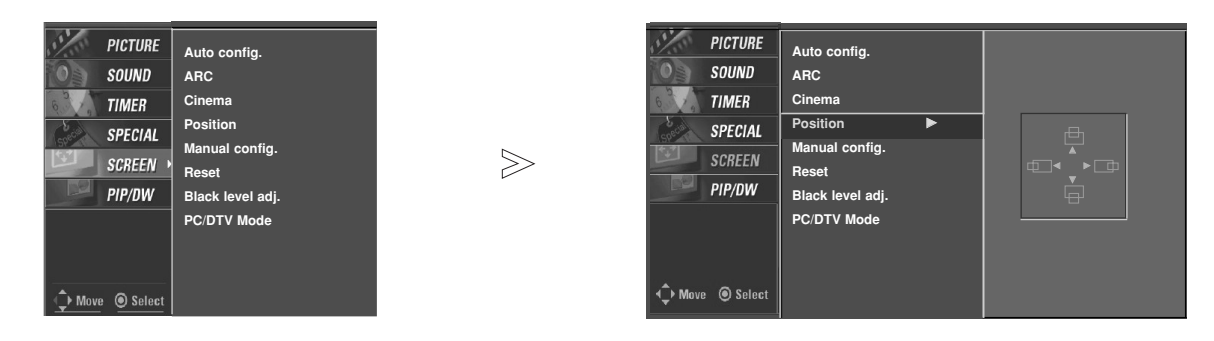

- 1. Press the **MENU** button and then use  $\blacktriangle$  /  $\nabla$  button to select the **SCREEN** menu.
- 2. Press the ► button and then use ▲ / ▼ button to select **Position**.
- 3. Press the  $\blacktriangleright$  button and then use  $\blacktriangle$  /  $\blacktriangledown$  /  $\blacktriangle$  / $\blacktriangleright$  button to adjust the position.
- 4. Press the **ENTER** button to save the new settings.

Manual Configure (RGB-PC mode only)

- If the image still isn't clear after auto adjustment is completed and especially if characters are still jittery, adjust the picture **Phase** manually.
- To correct the screen size, adjust **Clock**.

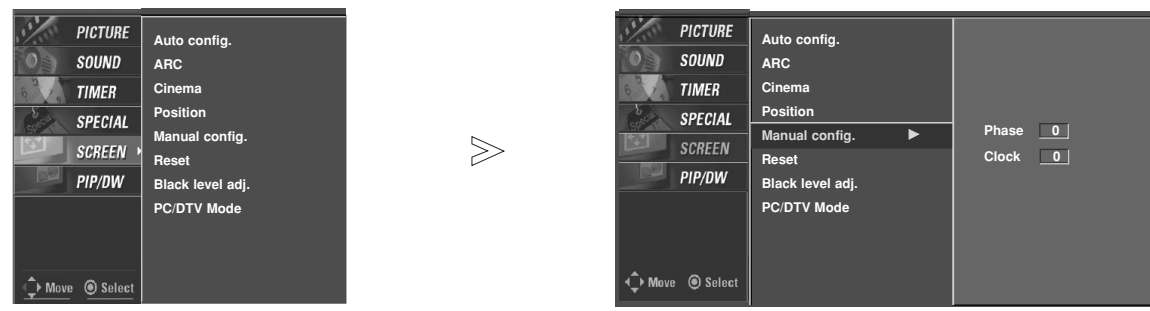

- 1. Press the **MENU** button and then use  $\blacktriangle$  /  $\nabla$  button to select the **SCREEN** menu.
- 2. Press the  $\blacktriangleright$  button and then use  $\blacktriangle$  /  $\nabla$  button to select **Manual config.**.
- 3. Press the ► button and then use ▲ / ▼ button to to select **Phase** or **Clock**.
- 4. Use the  $\blacktriangleleft$  / $\blacktriangleright$  button to make appropriate adjustments.
	- The **Phase** adjustment range is 0 ~ 30.
	- The **Clock** adjustment range is -127 ~ +128.
- 5. Press the **ENTER** button to save the new settings.

# Initializing (Reset to original factory value)

- This function operates in every mode.
- To initialize the adjusted value.

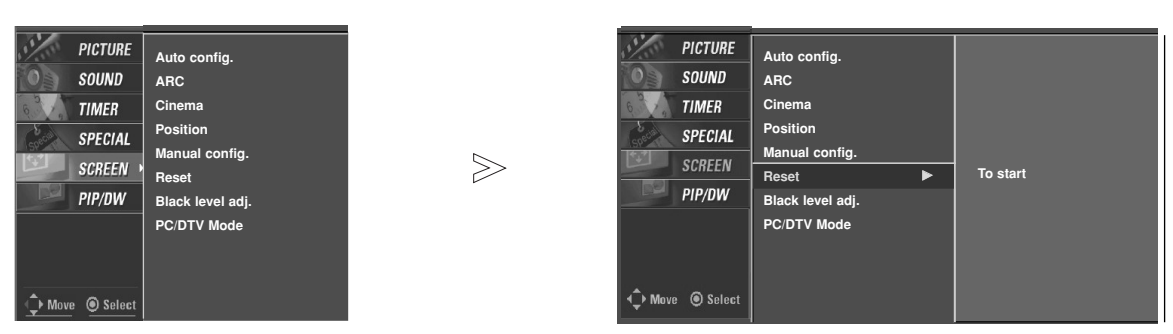

- 1. Press the **MENU** button and then use  $\triangle$  /  $\nabla$  button to select the **SCREEN** menu.
- 2. Press the  $\blacktriangleright$  button and then use  $\blacktriangle$  / $\blacktriangledown$  button to select **Reset**.
- 3. Press the  $\blacktriangleright$  button.
	- You can initialize Manual config., Position, Split zoom, PIP size, PIP position, PIP transparency and sub picture size for DW.

## PC/DTV Mode

- To see a normal picture, match the resolution of RGB mode (480p/640x480, 1080p/1920x1080) or HDMI mode (1080p/1920x1080) in the **SCREEN** menu.
- It can be selected the DTV/PC mode by user.

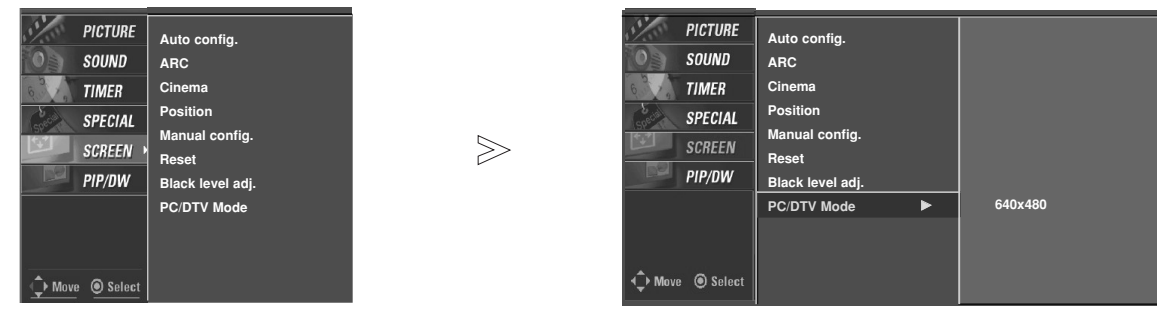

- 1. Press the **MENU** button and then use  $\triangle$  /  $\nabla$  button to select the **SCREEN** menu.
- 2. Press the ► button and then use ▲ / ▼ button to select **PC/DTV Mode**.
- 3. Press the  $\blacktriangleright$  button and then use  $\blacktriangle$  /  $\blacktriangledown$  button to select the desired resolution.
- 4. Press the **ENTER** button to save the new settings.

# **Screen Menu Options continued Screen Menu Options continued**

## Screen Adjustments (Video1-2 and Component 480i mode only)

- Use this function to correct jittering or picture instability while viewing a video tape.

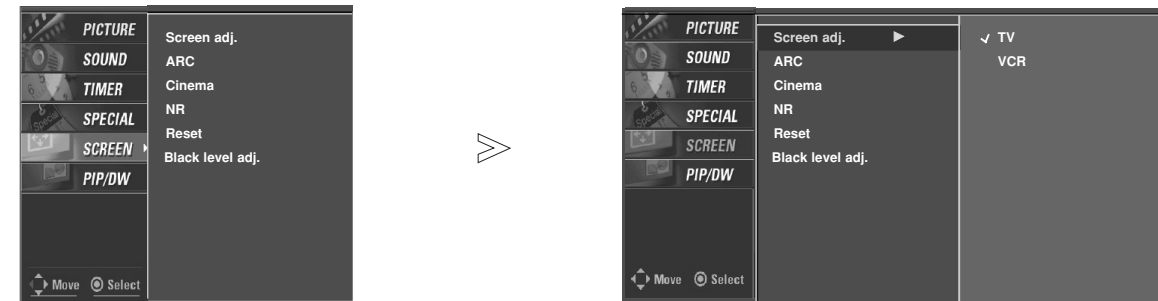

- 1. Press the **MENU** button and then use  $\triangle$  /  $\nabla$  button to select the **SCREEN** menu.
- 2. Press the  $\blacktriangleright$  button and then use  $\blacktriangle$  /  $\nabla$  button to select **Screen adj.**
- 3. Press the  $\blacktriangleright$  button and then use  $\blacktriangle$  /  $\nabla$  button to select **TV** or **VCR**.
	- Select the **VCR** option if watching a VCR.
	- Select the **TV** option for other equipment. (Except VCR)
- 4. Press the **ENTER** button to save the new settings.
	- NR (Noise Reduction) NR (Noise Reduction)
- You can select **NR** to reduce the picture noise which may appear on the screen during watching the TV.
- This function is not available for use in RGB[PC], HDMI[PC] mode.

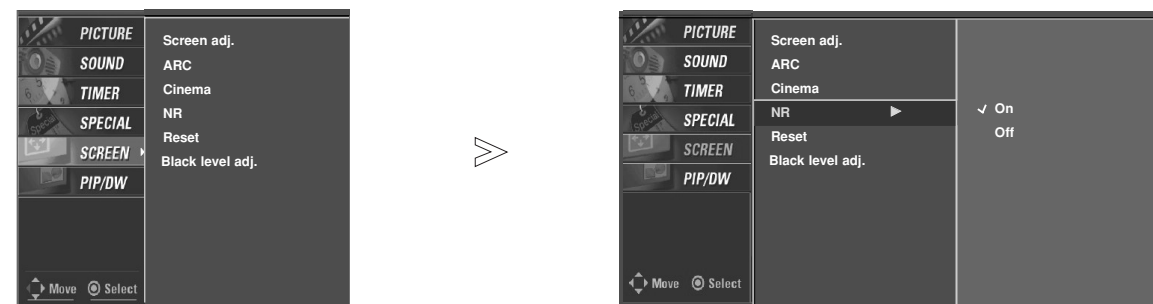

- 1. Press the **MENU** button and then use  $\triangle$  /  $\nabla$  button to select the **SCREEN** menu.
- 2. Press the  $\blacktriangleright$  button and then use  $\blacktriangle$  /  $\nabla$  button to select **NR**.
- 3. Press the  $\blacktriangleright$  button and then use  $\blacktriangle$  /  $\blacktriangledown$  button to select **On** or **Off**.
- 4. Press the **ENTER** button to save the new settings.

# **PIP (Picture-In-Picture) Feature (Picture-In-Picture) Feature**

- PIP lets you view 2 different inputs (sources) on your monitor screen at the same time. One source will be large, and the other source will show a smaller inset image.
- This function doesn't work for RGB-DTV(1080p).
- If input signals(50Hz/60Hz) of the main and sub pictures are different in PIP/DW mode, the screens are unnatural.

# Watching PIP

Press the **PIP** button repeatedly to turn PIP on or off.

# PIP Size

Press the WIN.SIZE button and then use  $\blacktriangleleft$  /  $\blacktriangleright$  button to change the sub picture size.

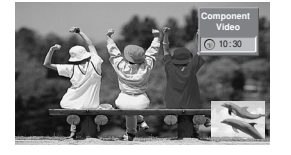

# PIP Transparency (PIP Mode only)

- To make the PIP clear or opaque.
- 1. Press the **MENU** button and then use ▲ / ▼ button to select the **PIP/DW** menu.
- 2. Press the  $\blacktriangleright$  button and then use  $\blacktriangle$  /  $\nabla$  button to select **PIP Transparency** .
- 3. Press the  $\blacktriangleright$  button and then use  $\blacktriangleleft$  /  $\blacktriangleright$  button to adjust PIP transparency.
- 4. Use the < />  $\blacktriangleright$  button to make appropriate adjustments.
	- The adjustment range of **PIP Transparency** is 0 ~ 10.
- 5. Press the **ENTER** button to save.

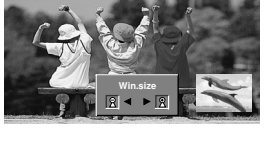

# Moving the PIP

Press the **WIN.POSITION** button.

Press the **A** / ▼ / ◀ / ▶ button repeatedly until desired position is achieved. The sub picture moves up/down/left/right.

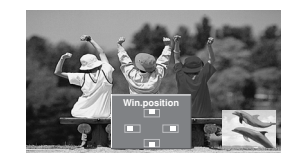

## Selecting an Input Signal Source for the PIP

Use the **PIP INPUT** button to select the input source for the sub picture.

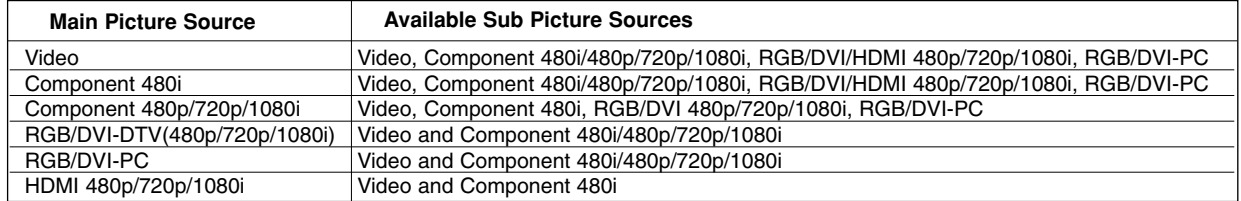

# **DW Setup Option DW Setup Option**

- As the name suggests, this mode splits the screen into 2, allowing 2 picture sources to be shown on the monitor screen at the same time. Each source is given half the screen.
- This function doesn't work for RGB-DTV(1080p).

# Watching DW

Press the **DW** button repeatedly to select one of the DW options.

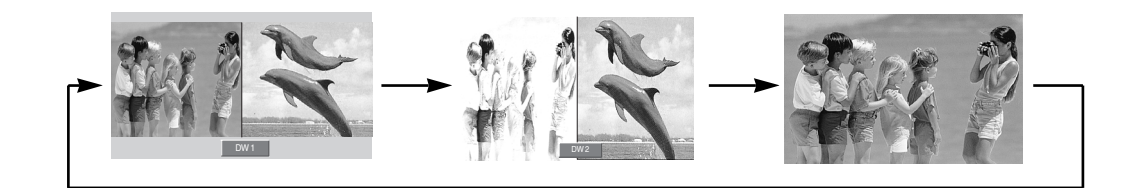

# Sub Picture Size Adjustment

Press the **WIN.SIZE** button.

- Use the  $\blacktriangleleft$  / $\blacktriangleright$  button to change the sub picture size.
- Using the WIN.SIZE function in DW mode, main and sub picture sizes are changed simultaneously.

Using the WIN.SIZE function in PIP mode, sub picture size is changed.

• WIN.POSITION is not functional in DW mode.

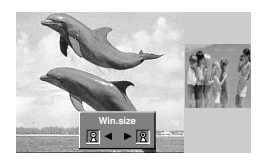

# Swapping the DW

Use the **SWAP** button to switch the main and sub pictures in DW mode.

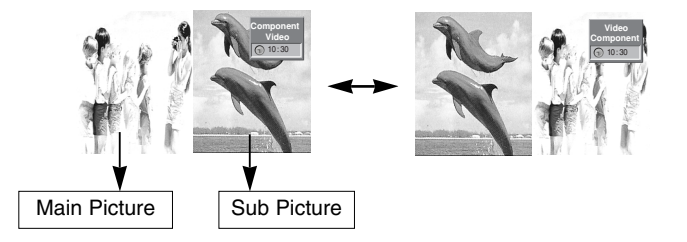

## Selecting a Source for the DW

Use the **PIP INPUT** button to select the input source for the sub picture.

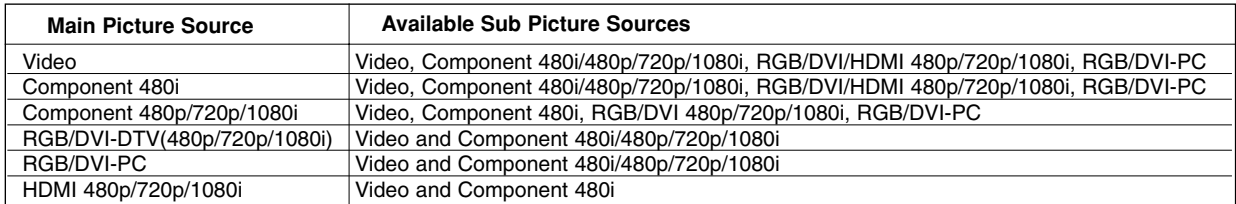

# **External Control Device Setup External Control Device Setup**

- Connect the RS-232C input jack to an external control device (such as a computer or an A/V control system) and control the Monitor's functions externally.
- Connect the serial port of the control device to the RS-232C jack on the Monitor back panel.
- RS-232C connection cables are not supplied with the Monitor.

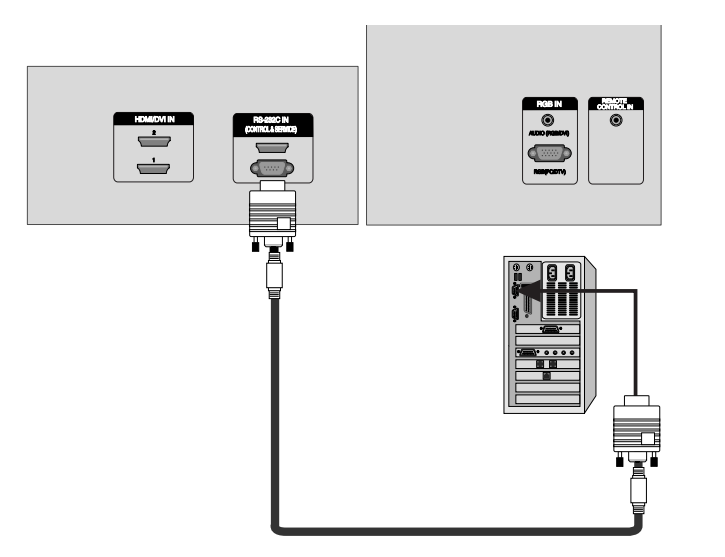

# Type of Connector: D-Sub 9-pin Male

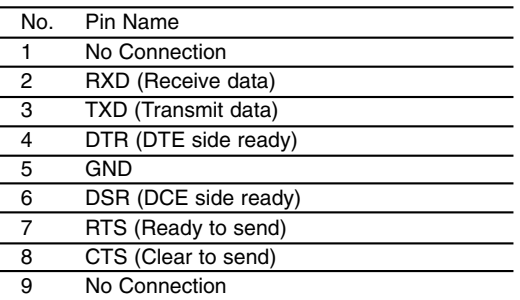

## RS-232C Configurations

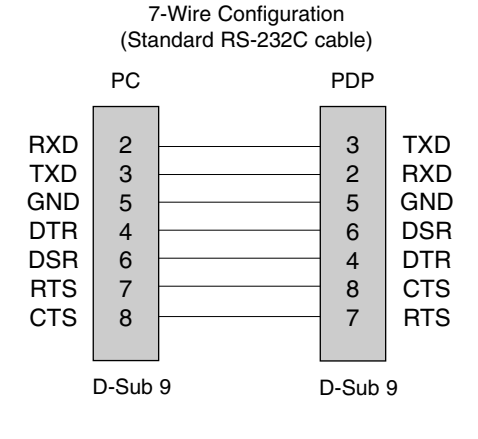

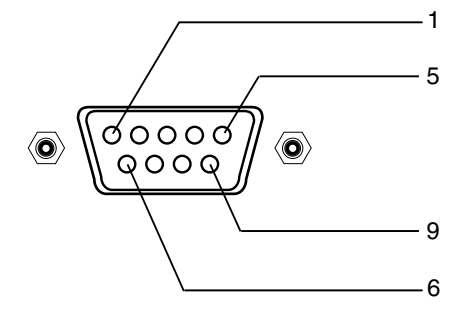

## 3- Wire Configuration (Not standard)

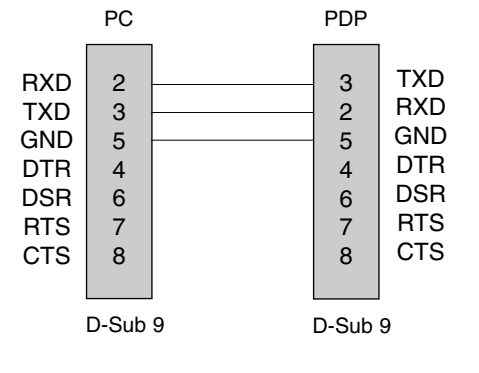

# Set ID

- Use this function to specify a monitor ID number.
- Refer to 'Real Data Mapping 1'. See page 34.

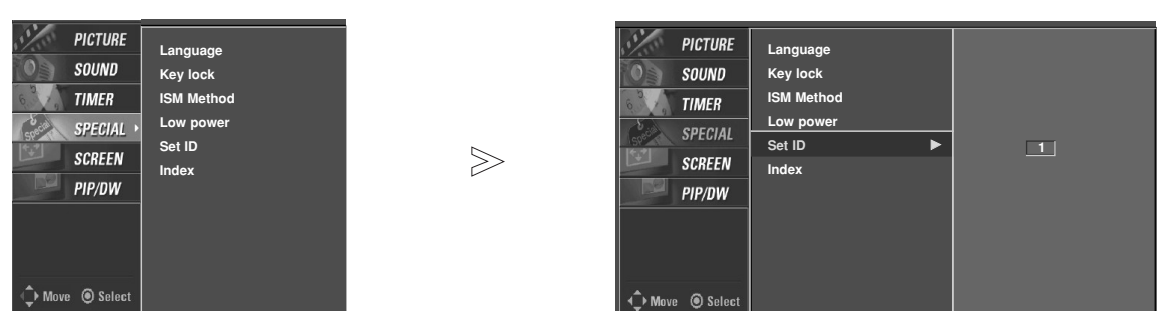

- 1. Press the **MENU** button and then use the *A* / ▼ button to select the **SPECIAL** menu.
- 2. Press the  $\blacktriangleright$  button and then use  $\blacktriangle$  /  $\nabla$  button to select **Set ID**.
- 3. Press the  $\blacktriangleright$  button and then use  $\blacktriangleleft$  / $\blacktriangleright$  button to adjust **Set ID** to choose the desired monitor ID number.

(Hexadecimal)

• The adjustment range of **Set ID** is 1 ~ 99.

## Communication Parameters

• Baud rate : 9600 bps (UART)

**Command Reference List** 

- Data length : 8 bits
- Parity : None

#### • Stop bit : 1 bit

• Communication code : ASCII code

Transmission / Receiving Protocol

## *Transmission*

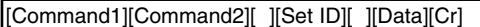

- \* [Command 1]: k, j, m
- \* [Command 2]: To control PDP set.
- \* [Set ID]: You can adjust the set ID to choose desired monitor ID number in Special menu. Adjustment range is  $1 \sim 99$ . When selecting Set ID '0', every connected PDP set is controlled. Set ID is indicated as decimal (1~99) on menu and as Hexa decimal (0x0~0x63) on transmission/receiving protocol.
- \* [DATA]: To transmit command data.
- Transmit 'FF' data to read status of command. \* [Cr]: Carriage Return
- ASCII code '0x0D'
- \* [ ]: ASCII code 'space (0x20)'

#### *OK Acknowledgement*

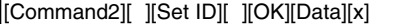

\* The Monitor transmits ACK (acknowledgement) based on this format when receiving normal data. At this time, if the data is data read mode, it indicates present status data. If the data is data write mode, it returns the data of the PC computer.

## *Error Acknowledgement*

[Command2][ ][Set ID][ ][NG][x]

\* The Monitor transmits ACK (acknowledgement) based on this format when receiving abnormal data from non-viable functions or communication errors.

Data 1: Illegal Code

2: Not supported function

*36 Plasma Monitor*

04. Screen Mute  $k$  d  $0 \sim 1$ 05. Volume Mute  $k$  e 0  $\sim$  1 06. Volume Control  $k$  f 0 ~ 64

COMMAND 1 COMMAND 2 DATA

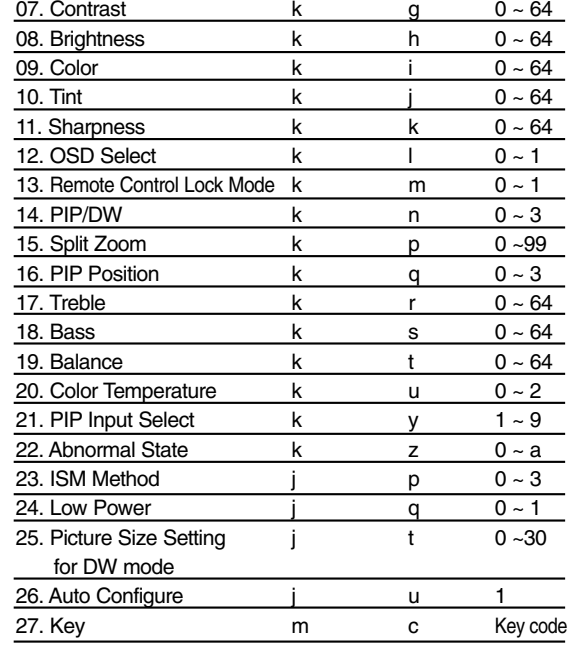

01. Power  $k$  a 0  $\sim$  1 02. Input Select  $k$  b  $1 \sim 9$ 03. Aspect Ratio  $k$  c 0  $\sim$  3

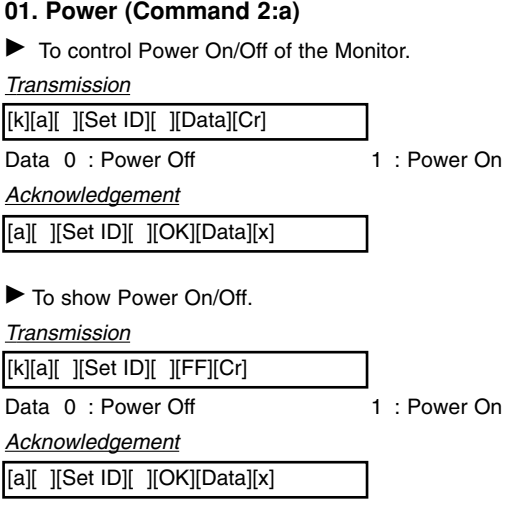

\* In a like manner, if other functions transmit 'FF' data based on this format, Acknowledgement data feedback presents status about each function.

## **02. Input Select (Command 2:b) (Main Picture Input)**

 $\blacktriangleright$  To select input source for the Monitor. You can also select an input source using the INPUT button on the Monitor's remote control.

### *Transmission*

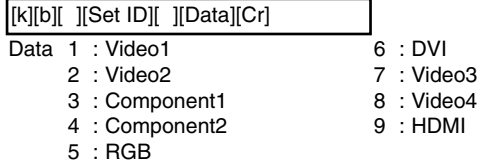

### *Acknowledgement*

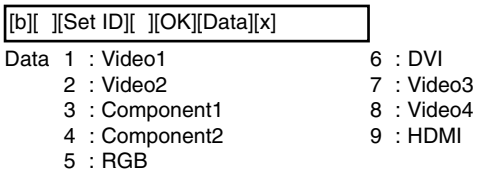

## **03. Aspect Ratio (Command 2:c) (Main picture format)**

 $\blacktriangleright$  To adjust the screen format. You can also adjust the screen format using the ARC (Aspect Ratio Control) button on remote control or in the Screen menu.

# *Transmission*

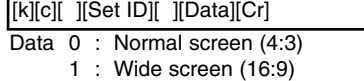

- 2 : Wide screen (Horizon)
- 3 : Full screen (Zoom)

### *Acknowledgement*

[c][ ][Set ID][ ][OK][Data][x]

## **04. Screen Mute (Command 2:d)**

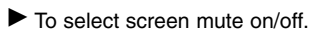

# *Transmission*

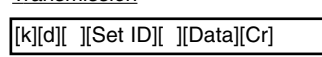

Data 0 : Screen mute off (Picture on) 1 : Screen mute on (Picture off)

## *Acknowledgement*

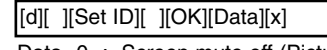

Data 0 : Screen mute off (Picture on) 1 : Screen mute on (Picture off)

## **05. Volume Mute (Command 2:e)**

 $\blacktriangleright$  To control volume mute on/off. You can also adjust mute using the MUTE button on remote control.

## *Transmission*

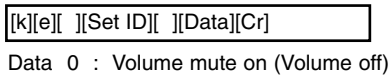

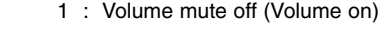

# *Acknowledgement*

[e][ ][Set ID][ ][OK][Data][x] Data 0 : Volume mute on (Volume off)

1 : Volume mute off (Volume on)

## **06. Volume Control (Command 2:f)**

 $\blacktriangleright$  To adjust volume.

*Transmission*

You can also adjust volume with the volume buttons on remote control.

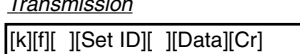

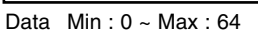

• Refer to 'Real data mapping1' as shown below.

## *Acknowledgement*

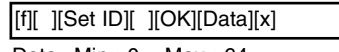

Data Min : 0 ~ Max : 64

## **07. Contrast (Command 2:g)**

 $\blacktriangleright$  To adiust screen contrast.

You can also adjust contrast in the picture menu.

*Transmission*

[k][g][ ][Set ID][ ][Data][Cr]

Data Min : 0 ~ Max : 64

• Refer to 'Real data mapping1' as shown below.

#### *Acknowledgement*

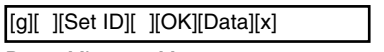

Data  $Min: 0 ~$ Max: 64

### **\* Real data mapping 1**

0 : Step 0

A : Step 10 (SET ID 10)

F : Step 15 (SET ID 15)

- 10 : Step 16 (SET ID 16)
- 63 : Step 99 (SET ID 99) 64 : Step 100
- 

# **08. Brightness (Command2:h)**

- $\blacktriangleright$  To adjust screen brightness.
- You can also adjust brightness in the Picture menu.

## *Transmission*

Data  $Min: 0 ~ Max : 64$ [k][h][ ][Set ID][ ][Data][Cr]

• Refer to 'Real data mapping 1'.

## *Acknowledgement*

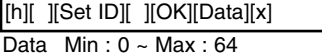

# **10. Tint (Command2:j)**

 $\blacktriangleright$  To adjust the screen tint. You can also adjust tint in the Picture menu.

*Transmission*

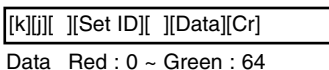

• Refer to 'Real data mapping 1'.

*Acknowledgement*

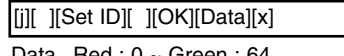

Data Red : 0 ~ Green : 64

# **11. Sharpness (Command2:k)**

 $\blacktriangleright$  To adjust the screen sharpness. You can also adjust sharpness in the Picture menu.

## *Transmission*

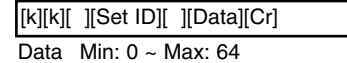

• Refer to 'Real data mapping 1'.

*Acknowledgement*

[k][ ][Set ID][ ][OK][Data][x]

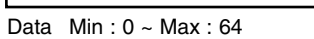

# **12. OSD Select (Command2:l)**

 $\blacktriangleright$  To select OSD (On Screen Display) on/off.

*Transmission*

[k][l][ ][Set ID][ ][Data][Cr]

Data 0: OSD off 1: OSD on

*Acknowledgement*

[l][ ][Set ID][ ][OK][Data][x]

Data 0: OSD off 1: OSD on

# **09. Color (Command2:i)**

 $\blacktriangleright$  To adjust the screen color. You can also adjust color in the Picture menu.

*Transmission*

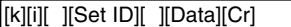

Data Min : 0 ~ Max : 64

• Refer to 'Real data mapping 1'.

*Acknowledgement*

[i][ ][Set ID][ ][OK][Data][x]

Data  $Min: 0 ~$ Max: 64

## **13. Remote Control Lock Mode (Command2:m)**

 $\blacktriangleright$  To lock the remote control and front panel controls on the monitor

## *Transmission*

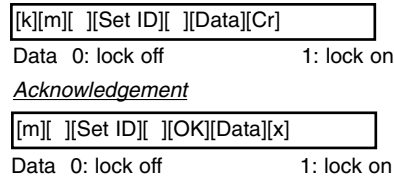

• If you're not using the remote control and front panel controls on the monitor, use this mode. When main power is on/off, remote control lock is released.

# **14. PIP / DW (Command2:n)**

 $\blacktriangleright$  To control the PIP (Picture-in-Picture) or DW. You can also control the PIP/DW using the PIP or DW button

on the remote control or in the PIP/DW menu.

## *Transmission*

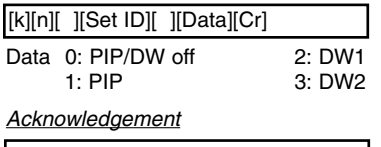

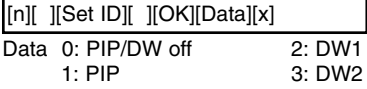

# **15. Split Zoom (Command2:p)**

 $\blacktriangleright$  To operate split zoom function and select the split zoom section number.

### *Transmission*

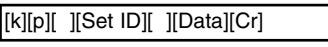

Data Min:  $0 \sim \text{Max: } 99$ • Refer to 'Real data mapping 2'.

# *Acknowledgement*

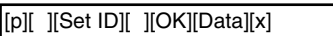

Data Min: 0 ~ Max: 99

### **\* Real Data Mapping 2**

- 0 : Reset split zoom
- 21: Selection 1 of 2 split zoom
- 24: Selection 4 of 2 split zoom
- 41: Selection 1 of 4 split zoom
- 42: Selection 2 of 4 split zoom 44: Selection 4 of 4 split zoom
- 45: Selection 5 of 4 split zoom
- 91: Selection 1 of 9 split zoom

99: Selection 9 of 9 split zoom

## **16. PIP Position (Command2:q)**

 $\blacktriangleright$  To select sub picture position for PIP. You can also adjust the sub picture position using Win.position on the remote control or in the PIP/DW menu.

### *Transmission*

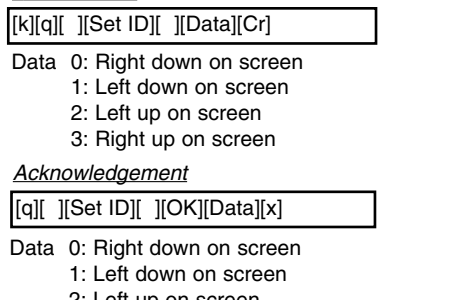

2: Left up on screen 3: Right up on screen

## **17. Treble (Command2:r)**

# $\blacktriangleright$  To adjust treble.

You can also adjust treble in the Sound menu.

*Transmission*

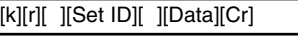

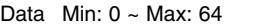

• Refer to 'Real data mapping 1'. See page 34.

*Acknowledgement*

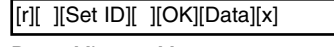

Data Min: 0 ~ Max: 64

## **18. Bass (Command2:s)**

#### $\blacktriangleright$  To adjust bass.

You can also adjust bass in the Sound menu. *Transmission*

[k][s][ ][Set ID][ ][Data][Cr]

Data Min:  $0 \sim$  Max: 64

• Refer to 'Real data mapping 1'. See page 34.

*Acknowledgement*

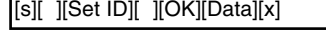

Data Min: 0 ~ Max: 64

# **19. Balance (Command2:t)**

## $\blacktriangleright$  To adjust balance.

You can also adjust balance in the Sound menu. *Transmission*

[k][t][ ][Set ID][ ][Data][Cr]

Data Min: 0 ~ Max: 64

• Refer to 'Real data mapping 1'. See page 34.

*Acknowledgement*

[t][ ][Set ID][ ][OK][Data][x]

Data Min: 0 ~ Max: 64

# **20. Color Temperature (Command2:u)**

 $\blacktriangleright$  To adjust color temperature.

You can also adjust ACC in the Picture menu. *Transmission*

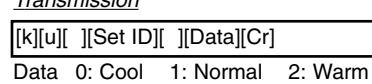

### *Acknowledgement*

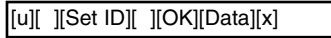

Data 0: Cool 1: Normal 2: Warm

## **21. PIP Input Select (Command2:y)**

 $\blacktriangleright$  To select input source for sub picture in PIP mode.

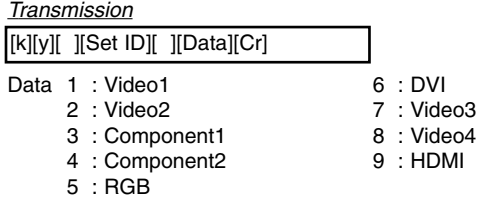

## *Acknowledgement*

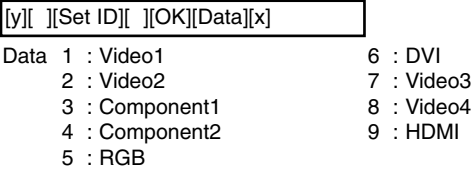

# **22. Abnormal State (Command2:z)**

 $\blacktriangleright$  To recognize an abnormal state.

*Transmission*

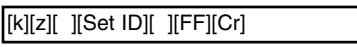

Data FF:Read

## *Acknowledgement*

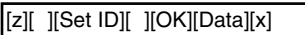

- Data 0: Power on(signal)
	- 1: Power on(No signal)
	- 2: Remote control off
	- 3: Sleep time off
	- 4: RS-232C off
- 7: Fan Alarm off 8: Off timer off 9: No signal off

6: AC detect off

- a: Connection Detect off
- 5: 5V monitor off

\* If you do not press any button within 2 hours after the monitor turns on with the On Timer function, the monitor will automatically revert to standby mode.

## **23. ISM Method (Command2:p)**

 $\blacktriangleright$  To avoid having a fixed image remain on screen.

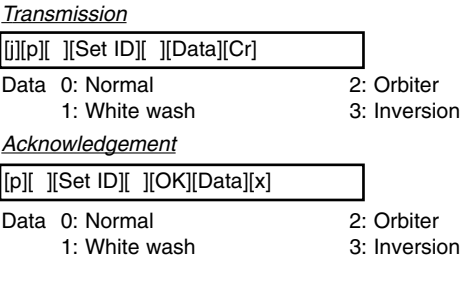

# **24. Low Power (Command2:q)**

 $\blacktriangleright$  To control the low power function on/off.

#### *Transmission*

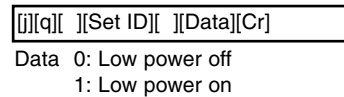

#### *Acknowledgement*

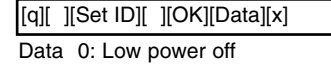

1: Low power on

## **25. Picture Size Setting for DW mode (Command2:t)**

 $\blacktriangleright$  To adjust main picture size in DW mode.

## *Transmission*

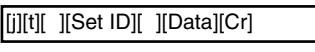

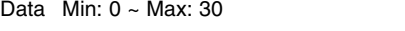

• Refer to 'Real data mapping1'. See page 34.

*Acknowledgement*

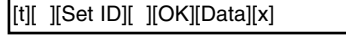

Data Min: 0 ~ Max: 30

## **26. Auto Configure (Command2:u)**

 $\blacktriangleright$  To adjust picture position and minimize image shaking automatically. Auto Configure only works in RGB-PC mode.

# *Transmission*

[j][u][ ][Set ID][ ][Data][Cr]

Data 1

• Refer to 'Real data mapping1'. See page 34. *Acknowledgement*

[u][ ][Set ID][ ][OK][Data][x]

Data 1

# **27. Key (Command2:c)**

 $\blacktriangleright$  To adjust Key code for IR remote control. *Transmission*

### [m][c][ ][Set ID][ ][Data][Cr]

Data Key code : Refer to See page 38.

### *Acknowledgement*

[c][ ][Set ID][ ][OK][Data][x]

# **IR Code IR Code**

## How to Connect

Connect your wired remote control to the Remote Control port on the Monitor.

# Remote Control IR Code

## $\blacktriangleright$  Output waveform

Single pulse, modulated with 37.917KHz signal at 455KHz

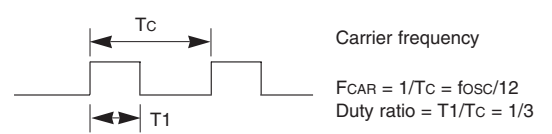

## Configuration of frame

• 1st frame

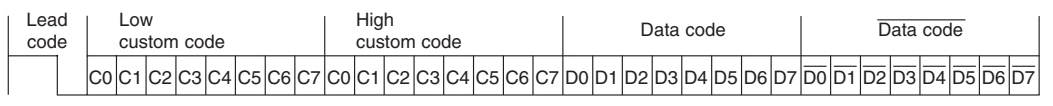

• Repeat frame

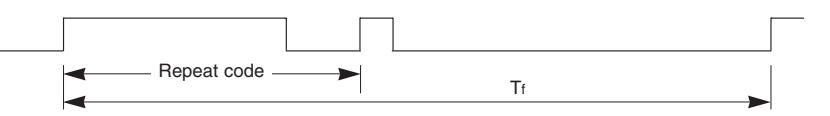

 $\blacktriangleright$  Lead code

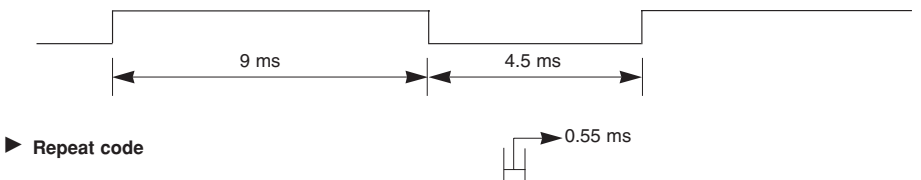

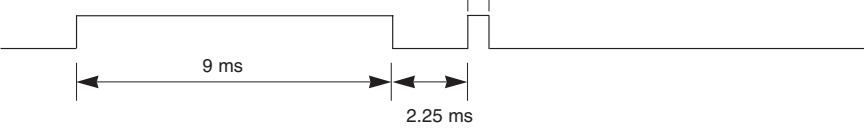

## G **Bit description**

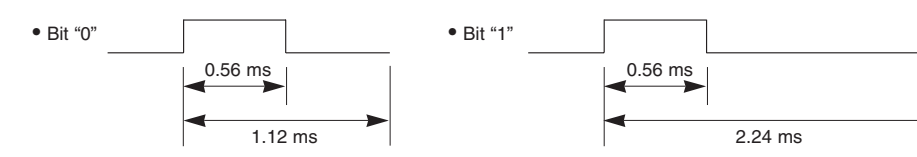

### Frame interval : Tf

The waveform is transmitted as long as a key is depressed.

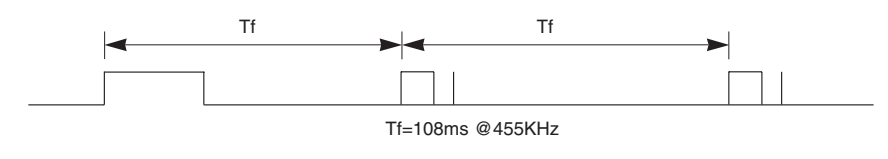

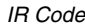

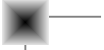

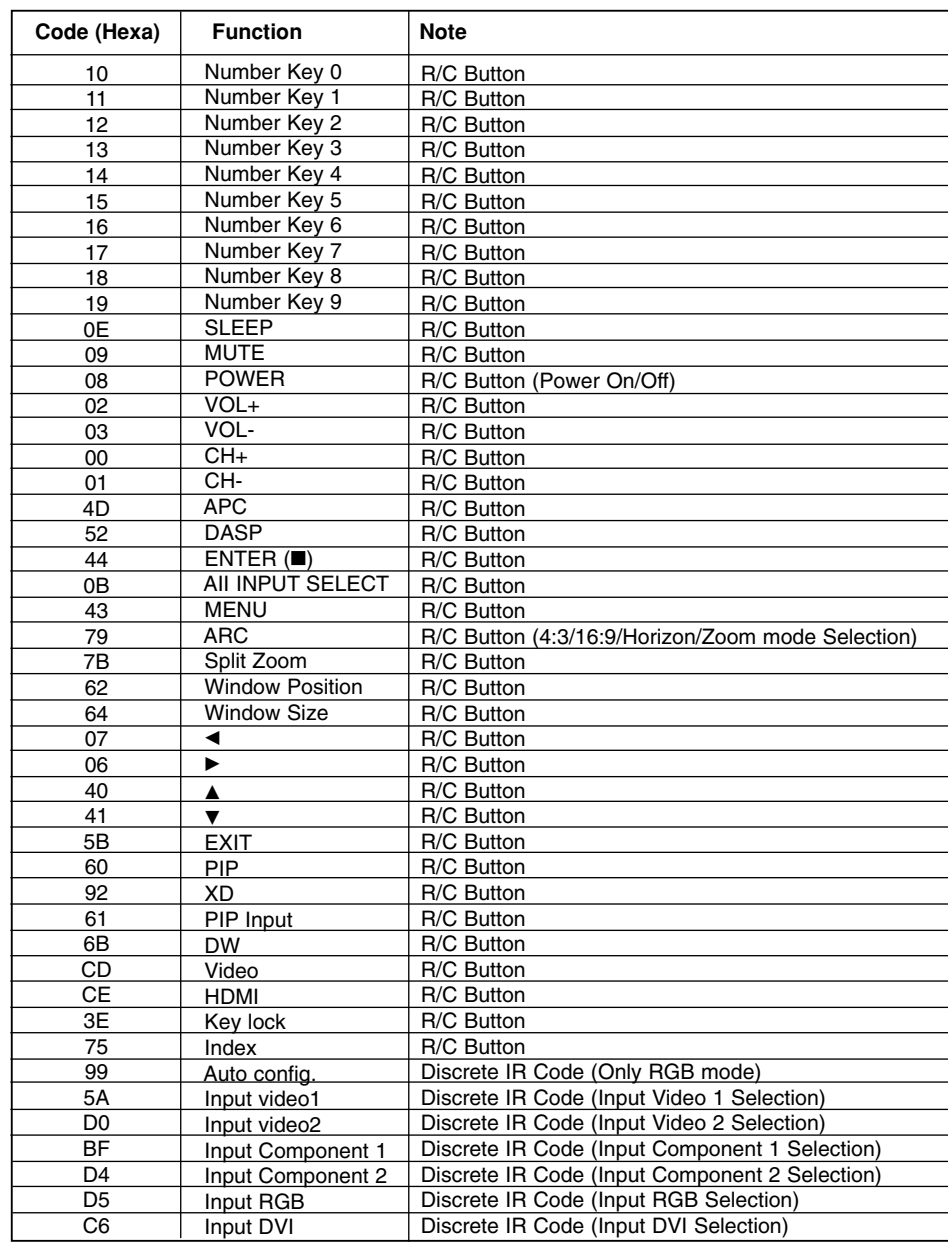

# **Programming the Remote Programming the Remote**

The remote control is a multi-brand or universal remote control. It can be programmed to operate most remote-controllable devices of other manufacturers. Note that the remote control may not control all models of other brands.

## Programming a code into a remote mode

1. Test your remote control.

To find out whether your remote control can operate the component without programming, turn on the component such as a VCR and press the corresponding **MODE** button (VCR) on the remote control, while pointing at the component.

- 2. Turn on the component to be programmed, then press the corresponding **MODE** button on the remote control.
- 3. Press the **MENU** and **MUTE** buttons simultaneously, the remote control is ready to be programmed for the code.
- 4. Enter a code number using the number buttons on the remote. Programming code numbers for the corresponding component can be found on the following pages. Again, if the code is correct, the device will turn off.
- 5. Press the **MENU** button to store the code.
- 6. Test the remote control functions to see if the component responds properly. If not, repeat from step 1.

# **Programming Codes Programming Codes**

# VCRs

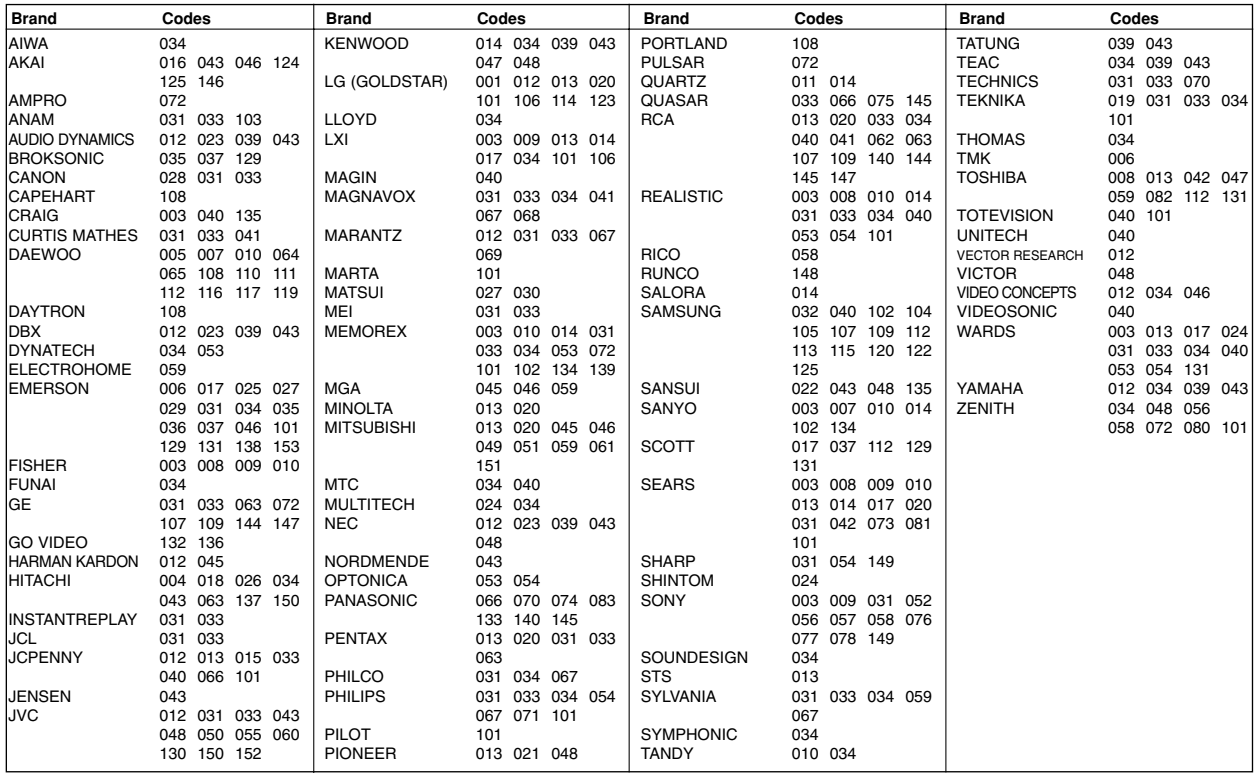

# **CATV**

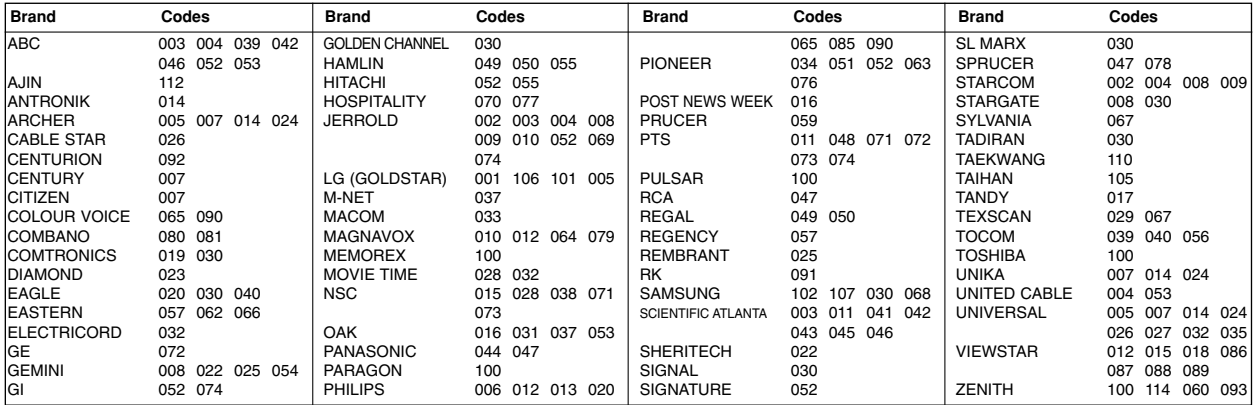

# HDSTB

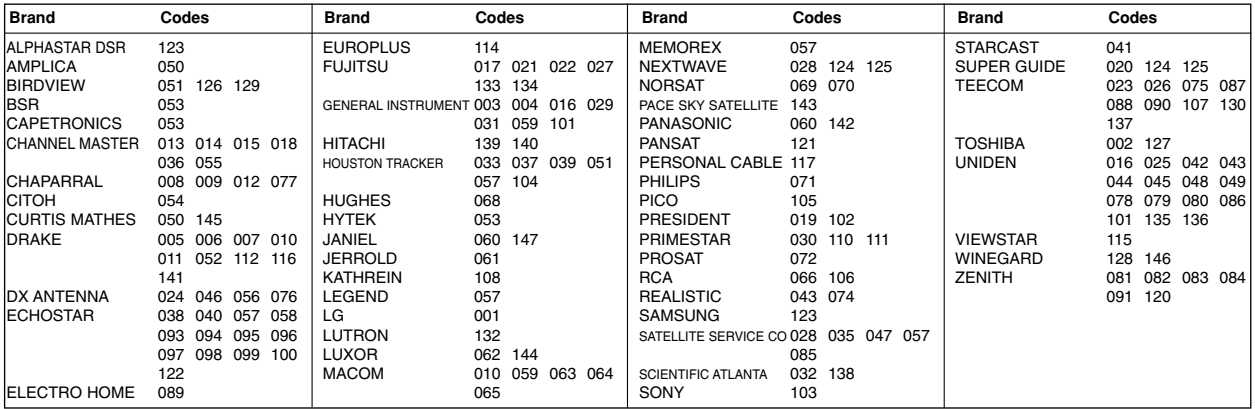

# Audio

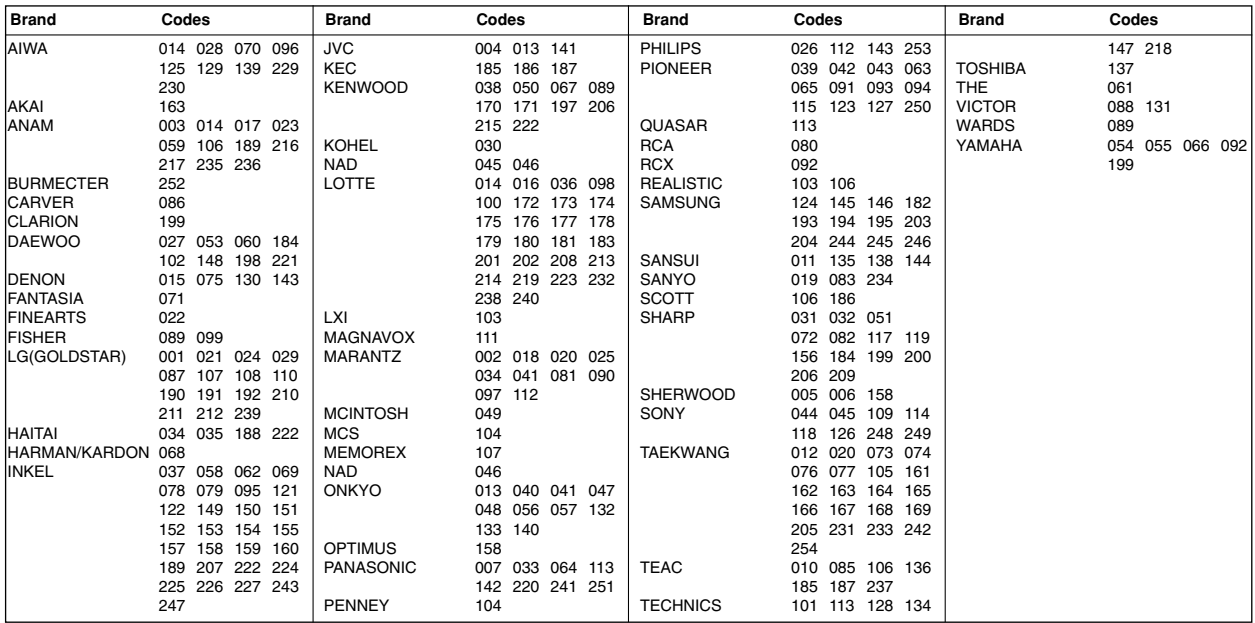

# DVD

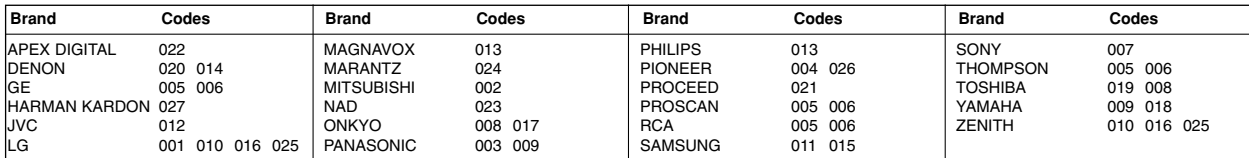

# **Troubleshooting Checklist roubleshooting Checklist**

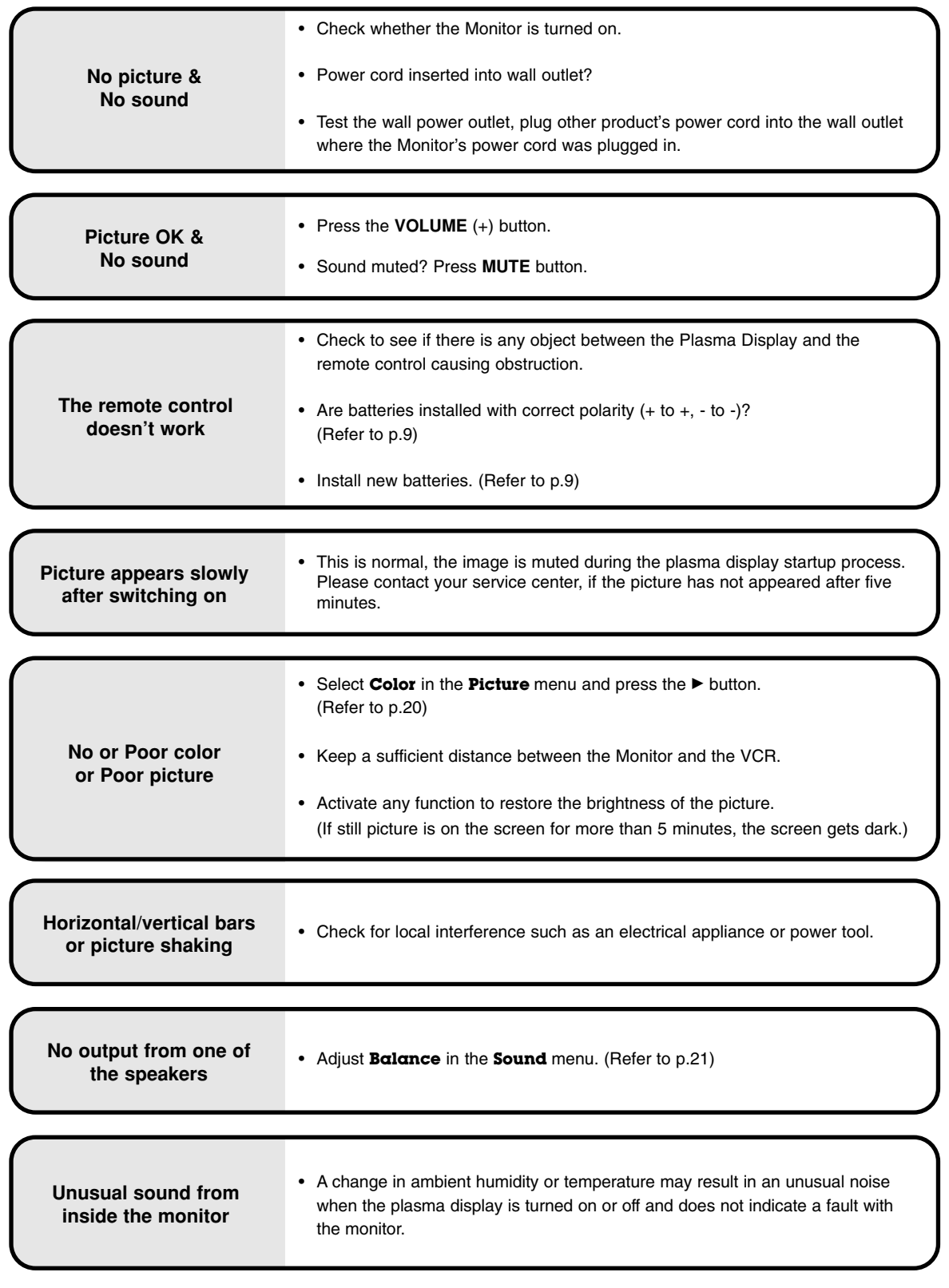

# **Product Specifications Product Specifications**

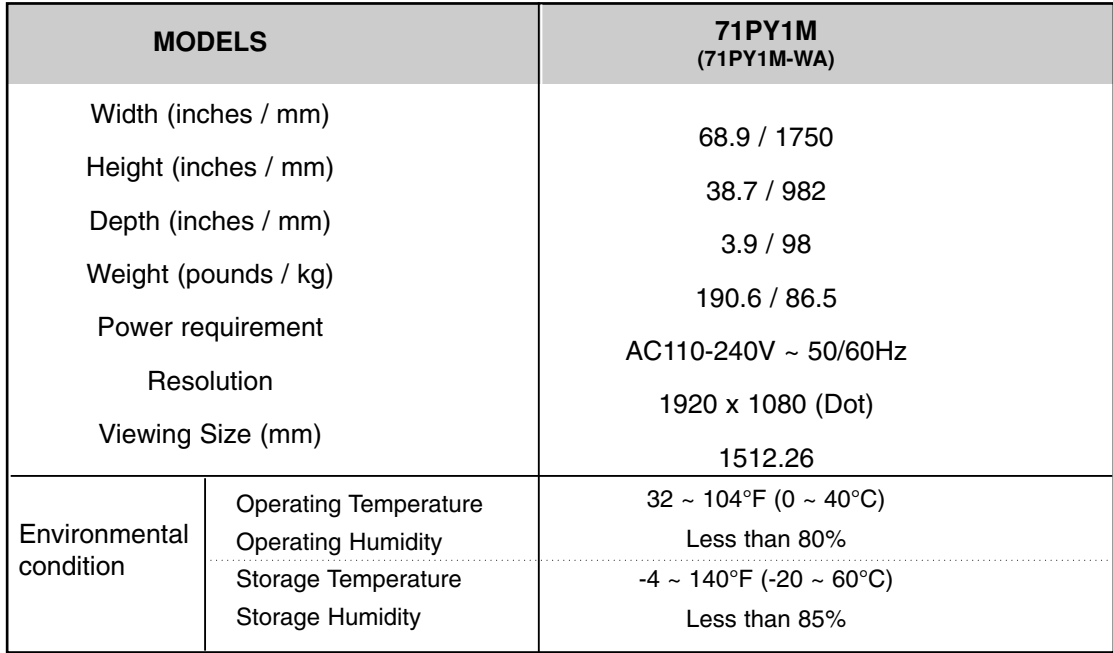

• The specifications shown above may change without notice for quality improvement.